## LEXWARE

# Meldung 'Die Installation konnte nicht erfolgreich abgeschlossen werden'

Eine unterjährige Update-Installation über den Lexware Infoservice-Assistenten (LISA) kann nicht abgeschlossen werden.

Hinweis: Diese Anleitung gilt nicht für eine 'Neue Version' Ihrer Software, die Ihnen durch einen orangen Balken direkt im Programm angezeigt wird.

## Vorgehen

Führen Sie das Update manuell aus. Gehen Sie hierzu wie folgt vor:

1. Navigieren Sie hierzu im Windows Explorer zum entsprechenden Ordner 'download'. Je nach Produktreihe und Programm wird die Updatedatei in unterschiedlichen Pfaden gespeichert.

### Beispiel:

> Dieser PC > (C:) SYSTEM > ProgramData > Lexware > Lexware professional > Konfiguration > download >

Für die Standard-Reihe navigieren Sie im Windows Explorer - je nach installiertem Programm - zu folgendem Ordner:

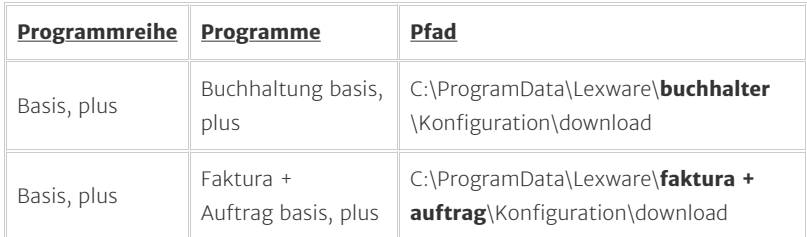

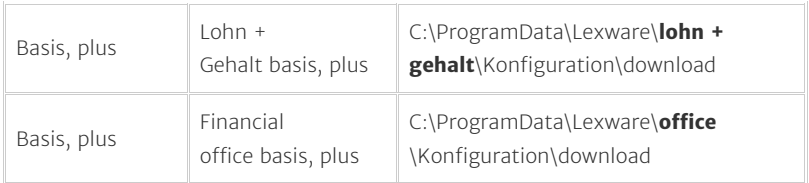

#### Für die Pro-, Premium-, Plus-Reihe navigieren Sie zu folgendem Ordner:

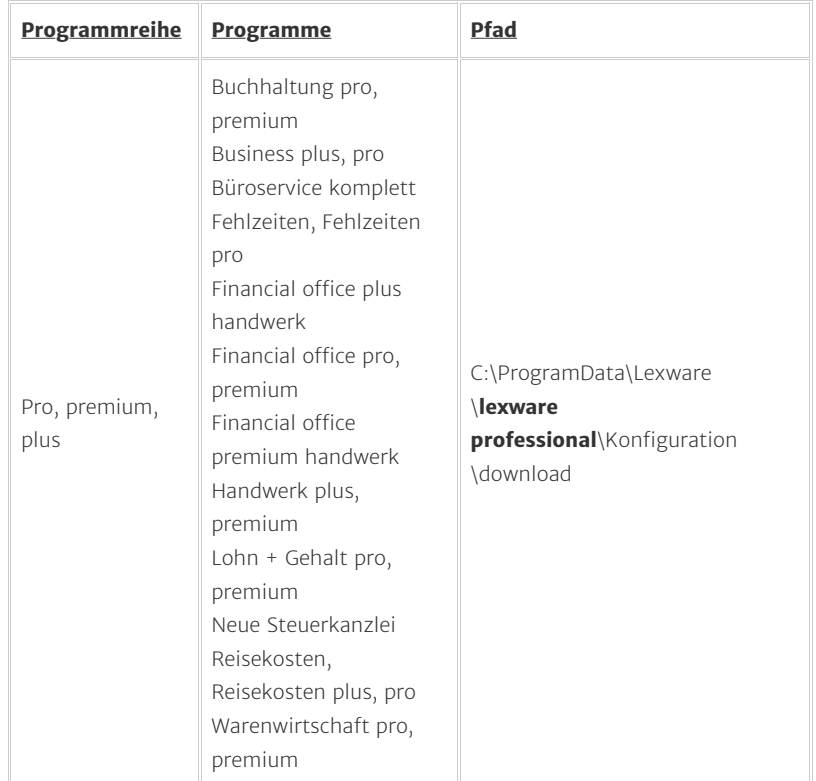

#### Für **ELSTER** navigieren Sie zu folgendem Ordner:

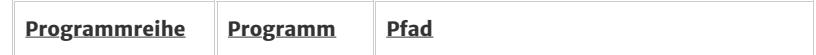

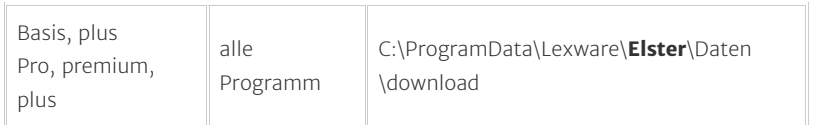

2. In diesem Ordner 'download' befinden sich dann die Zip-Dateien des Updates und die entsprechenden Ordner mit dem Update und der Installationsdatei (EXE-Datei).

#### Beispiel:

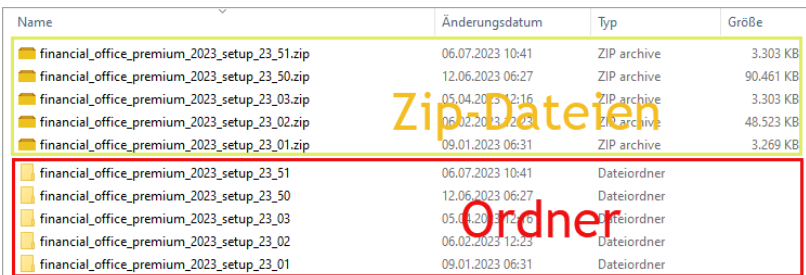

3. Klicken Sie doppelt auf den Ordner mit der aktuellsten Zahl. In unserem Beispiel ist das der Ordner 'financial\_office\_premium\_2023\_setup\_\_23\_51' mit dem Datum 06.07.2023.

#### Beispiel:

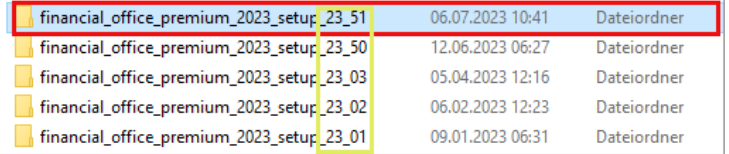

4. Der Ordner wird geöffnet und die Installationsdatei

'financial\_office\_premium\_2023\_setup.exe'wird angezeigt. Beispiel:

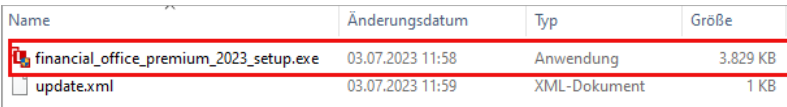

- **5.** Klicken Sie doppelt auf die Installationsdatei 'financial office premium 2023 setup.exe'.
- 6. Die Installation des Updates startet.

Hinweis: Wenn die Installation über die Installationsdatei ('EXE-Datei') im Downloadordner nicht funktioniert, dann löschen Sie den dazugehörigen Ordner mit der Installationsdatei. Gehen Sie hierzu wie folgt vor:

1. Navigieren Sie im Windowss Explorer zum entsprechenden Ordner '...Konfiguration\download'.

#### Beispiel:

> Dieser PC > (C:) SYSTEM > ProgramData > Lexware > Lexware professional > Konfiguration > download >

- 2. Klicken Sie doppelt den Ordner 'download'.
- 3. Klicken Sie mit der rechten Maustaste auf den entsprechenden (neusten Eintrag). Der neuste Ordner ist der mit der höchsten Versionsnummer oder mit dem jüngsten Änderungsdatum.

#### Beispiel:

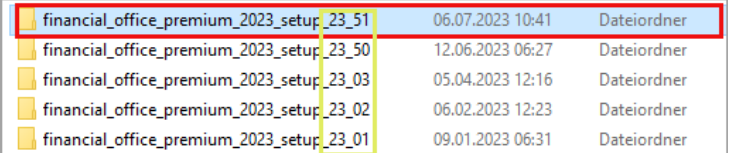

- 4. Markieren Sie den entsprechenden Ordner mit er rechten Maustaste.
- **5.** Klicken Sie im sich öffnenden Menü auf 'Löschen'.

#### Beispiel:

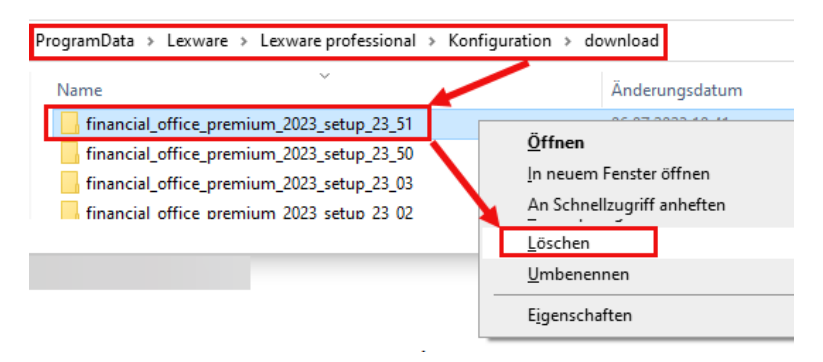

6. Offnen Sie LISA entweder über das Lexware-Programm und dann oben rechts auf 'Mein Lexware - Nach Updates suchen'. Alternativ klicken Sie auf die grüne Weltkugel unten links neben der Uhr und klicken auf 'Jetzt suchen'.

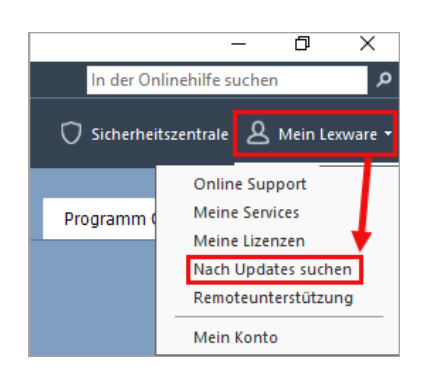

**7.** Markieren Sie das gefundene Update und klicken Sie auf 'Herunterladen & Installieren'. Der Download der Datei startet. Im Anschluss wird die Installation durchgeführt.

Im Windows Explorer finden Sie den Ordner 'ProgramData' nicht

Da der Ordner ProgramData standardmäßig von Microsoft versteckt ist, wird er in der Grundeinstellung von Windows nicht angezeigt.

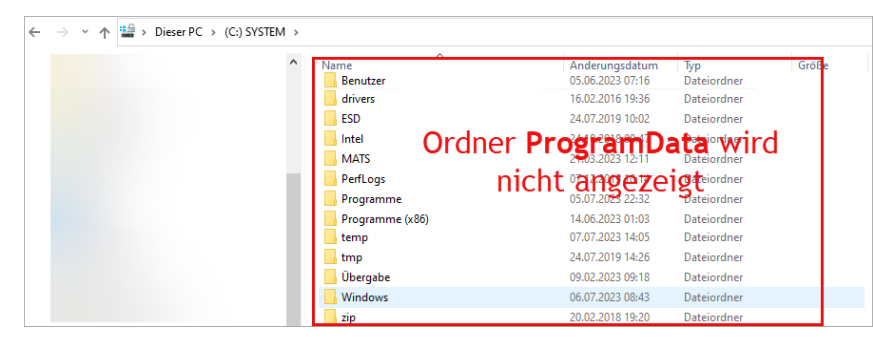

Wenn Sie den Ordner sichtbar machen wollen, ändern Sie folgende Einstellung:

- 1. Öffnen Sie den Windows Explorer (Shortcut: 'Windows-Taste + E-Taste').
- 2. Öffnen Sie das Menüband 'Ansicht'.

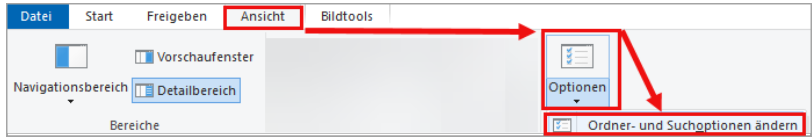

- 3. Klicken Sie auf die Schaltfläche 'Optionen Ordner- und Suchoptionen ändern'.
- Wählen Sie in den Ordneroptionen das Register 'Ansicht' und scrollen Sie, bis die 4. Option 'Versteckte Dateien und Ordner'erscheint.

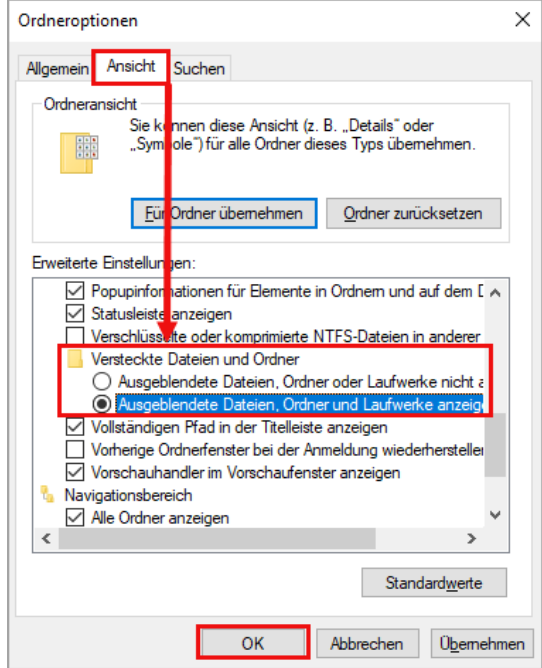

- 5. Aktivieren Sie 'Ausgeblendete Dateien, Ordner und Laufwerke anzeigen'.
- 6. Klicken Sie auf 'Übernehmen' und 'OK'.
- 7. Der Ordner 'ProgramData wird nun im Windows Explorer angezeigt.

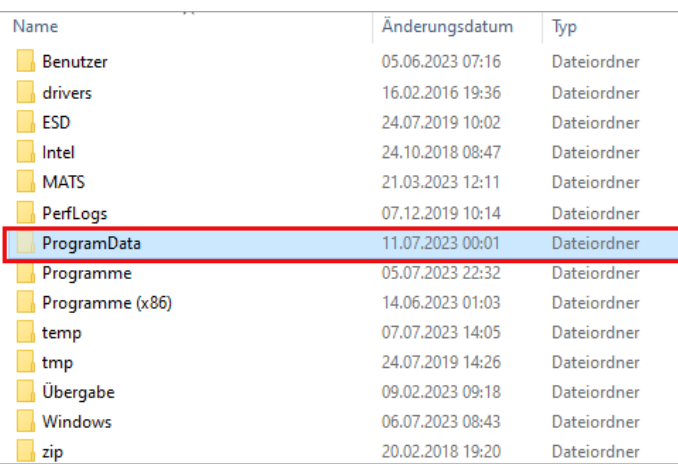

#### FOLGEN SIE UNS

[Facebook \(https://www.facebook.com/lexware\)](https://www.facebook.com/lexware)

[Instagram \(https://www.instagram.com/lexware/\)](https://www.instagram.com/lexware/)

[YouTube \(https://www.youtube.com/user/LexwareTV\)](https://www.youtube.com/user/LexwareTV)

[LinkedIn \(https://www.linkedin.com/company/lexware/\)](https://www.linkedin.com/company/lexware/)